# SIMICART USER GUIDE SERIES

# How to Install SimiCart

#### **PART I: INSTALL THE CONNECTOR**

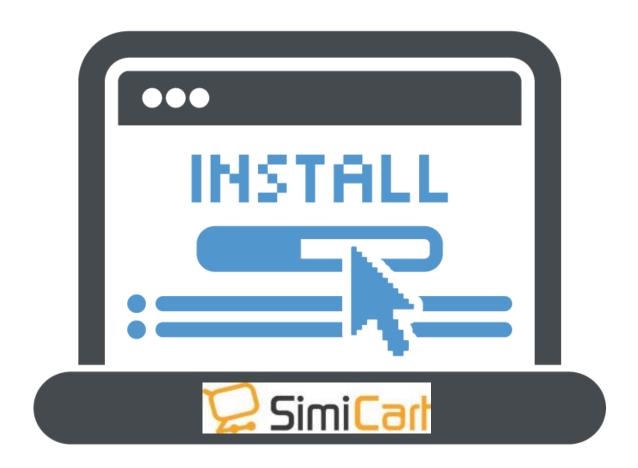

SimiCart – Configure the connector

Copyright (c) 2016 www.simicart.com

Email: support@simicart.com

# **TABLE OF CONTENTS**

| PART I: INSTALL THE CONNECTOR               | 1 |
|---------------------------------------------|---|
| I. INSTALL CONNECTOR USING FTP CLIENT       | 3 |
| II. INSTALL CONNECTOR USING MAGENTO CONNECT | 5 |

Email: support@simicart.com

After purchasing SimiCart and logging in your account, click on **App Management** to go to dashboard. To start, on the navigation bar, you click on **Integration**. The connector needs to be installed in the Magento backend to synced your app and you website. If you are familiar with installing extensions for Magento sites, then it should not be a problem to install the connector.

#### I. Install Connector using FTP Client

- Download the SimiCart Connector by Login to your SimiCart dashboard and locate to: Integration/Connector/Download
  - a. Save the Secret Key + Token Key to be used later on
  - b. Download the appropriate connector that suits your website: Magento1 or Magento 2

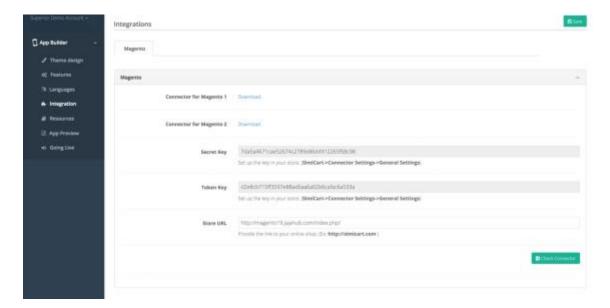

- 2. Disable Compiler (System>Tools>Compilation)
- Enable cache on your site's administration panel. Go to System/Cache
   Management. Choose all caches and select action Enable and submit.
- 4. Use FTP client (such as Filezilla, WinSCP, cuteFtp) to upload or copy all

Email: support@simicart.com

**Skype:** simicart\_support

SimiCart – Configure the connector Copyright (c) 2016 www.simicart.com folders in the zip package to your Magento site root folder.

- After the upload is complete, log in to your Magento administration panel. Go to System/Cache Management. Select all caches and select the action Refresh and then submit.
- 6. On the main menu of your Magento administration panel, if you can see the **SimiConnector** tab, it means that SimiCart Connector is installed properly. If you get a message "Access denied error" when clicking the SimiCart Connector tab, you need to log out of the admin panel and log in again.
- 7. Go to SimiConnector/ Connector Settings/ Geneal Settings. Copy and Paste the Secret key provided in the Secret Key box and save.

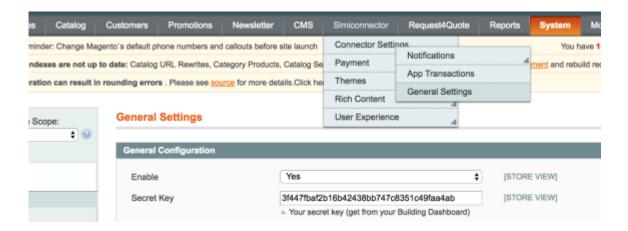

8. Go back to your SlmiCart **Dashboard / Integration tab** again. Enter your URL (URL that the connector was installed in) and click **check connector**.

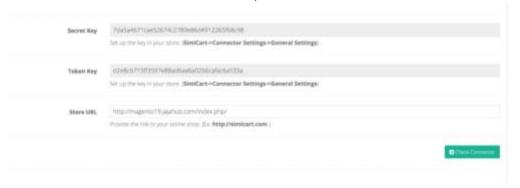

Email: support@simicart.com

#### **II. Install Connector using Magento Connect**

- 1. Log in to your Admin Panel.
- Enable cache on your site's administration panel. Go to System/Cache
   Management. Choose all caches and select action Enable and submit.
- 3. Navigate through **System >> Magento Connect >> Magento Connect Manager**.
- 4. Log in to the **Magento Connect Manager** with your admin Username and Password.

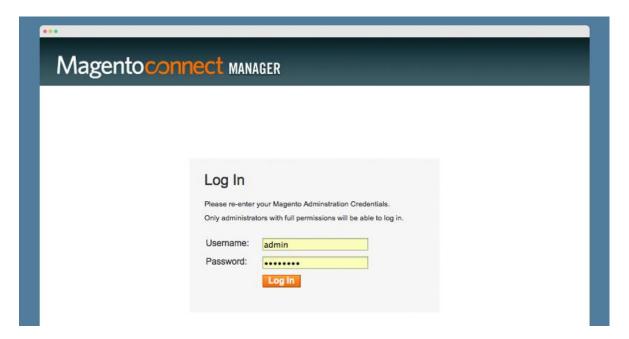

Email: support@simicart.com

**Skype:** simicart\_support

In the Extension tab >> Install New Extensions, paste:
 http://connect20.magentocommerce.com/community/simicart 0116
 into Extension key to install field and click Install button.

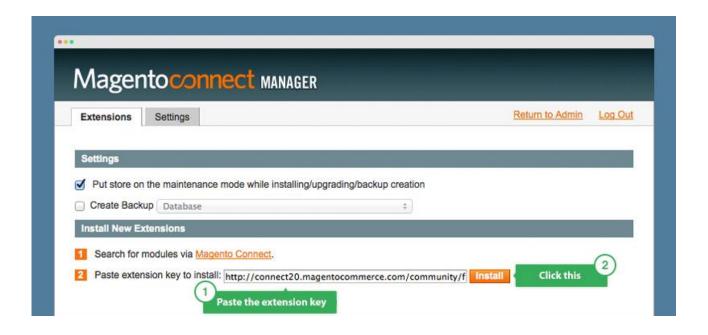

The Extension dependencies appears: your package is in Ready to install status.
 Click to Proceed.

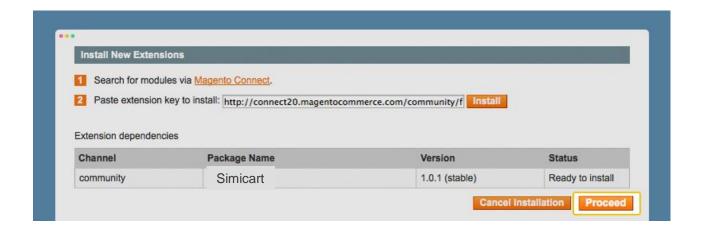

- 7. Wait till you get the successful installation notification.
- 8. Click **Refresh** to finish.

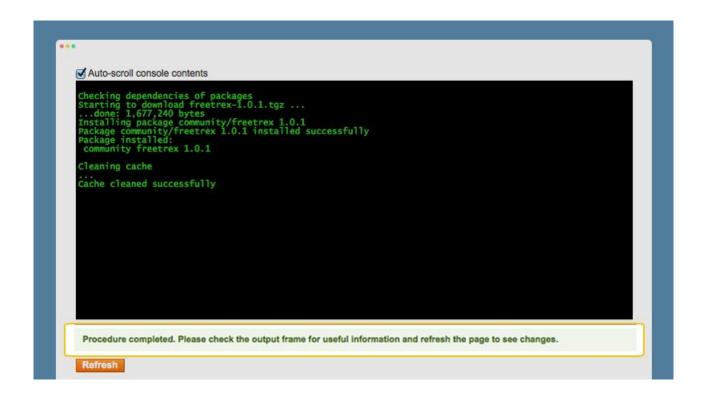

Email: support@simicart.com